#### **NEED HELP? 412-268-8855 or mediatech@cmu.edu**

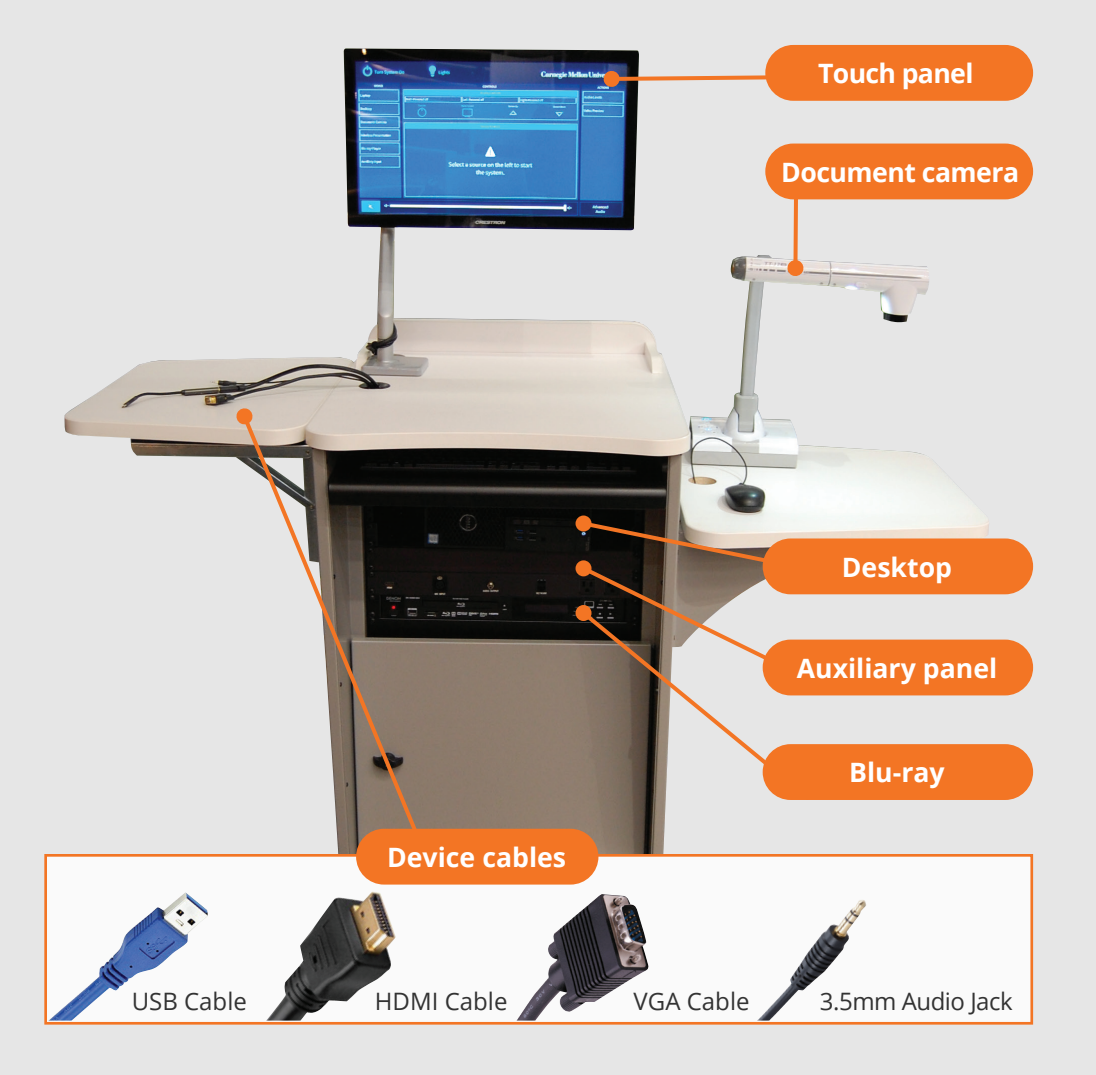

## **QUICK REFERENCE** Doherty Hall 2302

### **DISPLAY ONE DEVICE**

1. Tap the touch panel to wake the system.

- 
- 2. Under **Devices,** tap the device that you want to display.

#### **DISPLAY MULTIPLE DEVICES**

- 1. Under **Display Controls,** tap **Left-, Right-** or **Both-** to set the display location for an additional device.
- 2. Under **Devices,** tap the additional device to display.
- 3. (Optional) Under **Display Controls,** tap **Blank Screen/Unblank Screen** to toggle on/off room screens in the corresponding location.

#### **PREVIEW DEVICE ON TOUCH PANEL**

- 1. Under **Actions,** select **Video Preview.**
- 2. Tap **Left Display, Right Display** or **Desktop** to designate the device to display on the touch panel.
- 3. Tap the **arrow** to return to the touch panel menu.

### **Carnegie Mellon University Computing Services**

#### **USE VIDEOCONFERENCE FOR HYBRID OR REMOTE INSTRUCTION**

- 1. Connect the **USB cable**, labeled Conferencing, and the **HDMI cable** to your laptop.
- 2. Tap **Conferencing** on the touch panel.
- 3. Open the **Zoom app** then select **zoom.us > Preferences**.
- 4. Set the following:
	- **• Video** USB Capture SDI+
	- **• Audio (Speaker**) Crestron (Crestron)
	- **• Audio (Microphone)** TesiraFORTE
- 5. Tap **Video** on the touch screen to adjust camera settings.
- 6. Use **Zoom** to share your screen.
- 7. Tap **Presentation** then the **device** you want to share.

**NOTE**: For additional information on videoconferencing, visit cmu.edu/computing/start/teaching/software-hybrid.html

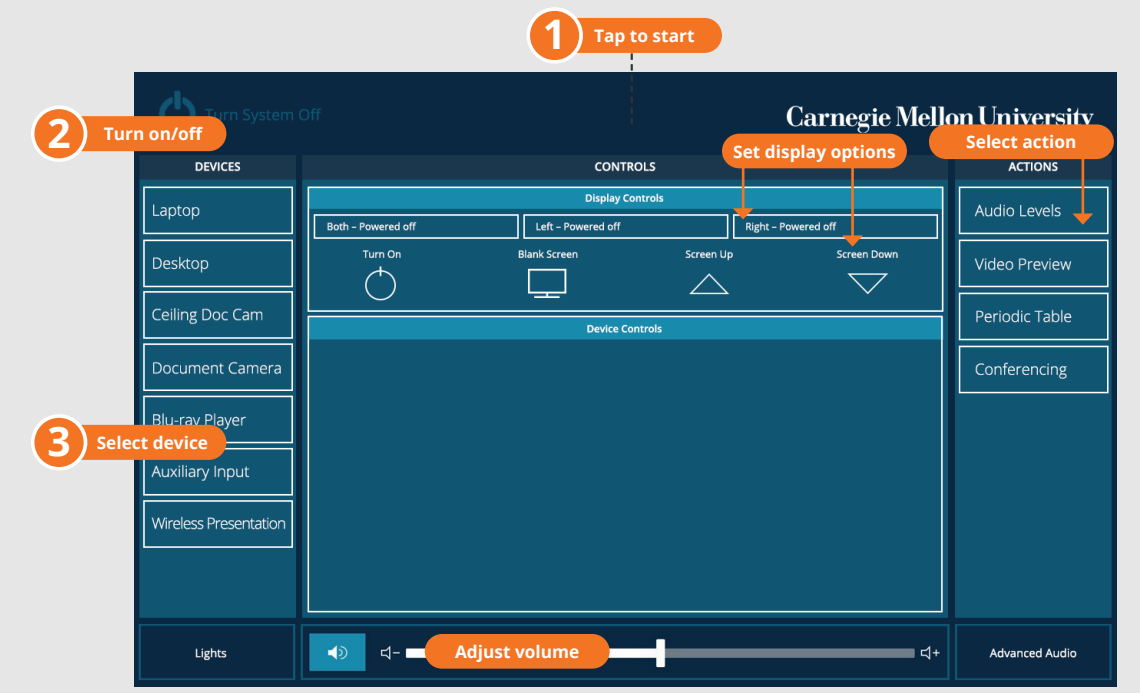

# **CONNECTING**

#### **Wireless**

- 1. Tap **Wireless Presentation** on the panel.
- 2. Follow the steps on the screen to **connect your device**.
- 3. Tap **End Presentation** to disconnect.

#### **Wired** Connect the appropriate cable to your device.

## **PRESENTING**

## **Touch Panel**

*Tap to refresh the touch panel.*

*Turn off when complete.*